$\ln +$  Microsoft

# Connect Dynamics 365 for Talent: Attract with LinkedIn Recruiter

Link your accounts in a few simple steps.

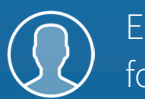

Easy setup for Admins

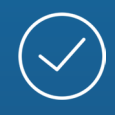

Connect at no additional cost

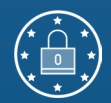

RSC is secure and GDPR compliant\*

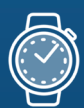

Save time now that you're connected

*\* To learn more about privacy, security, and GDPR compliance, download [Security and Privacy Overview: LinkedIn Talent Integrations](https://drive.google.com/file/d/1Cdud8y0_CyyaUkkBzSYDyV4aHuYpGYSZ/view).*

## Introducing Recruiter System Connect

LinkedIn Recruiter System Connect (RSC) integrates LinkedIn Recruiter with your Dynamics 365 for Talent: Attract account to make your hiring process even simpler. By turning on RSC, you're authorizing the sharing of some candidate, job, and application data across Recruiter and your ATS. It enables you to get up-to-date candidate information, boost collaboration, and access more applicant data in Recruiter. See how to easily connect your two accounts on the next few pages.

*Please note: Recruiter System Connect is only compatible with LinkedIn Recruiter Corporate or LinkedIn Professional Services. You will also need the Dynamics 365 for Talent Comprehensive hiring add-on to use RSC with Attract.*

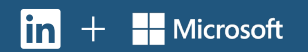

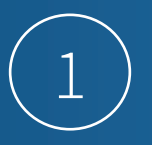

#### *Dynamics 365 for Talent: Attract*

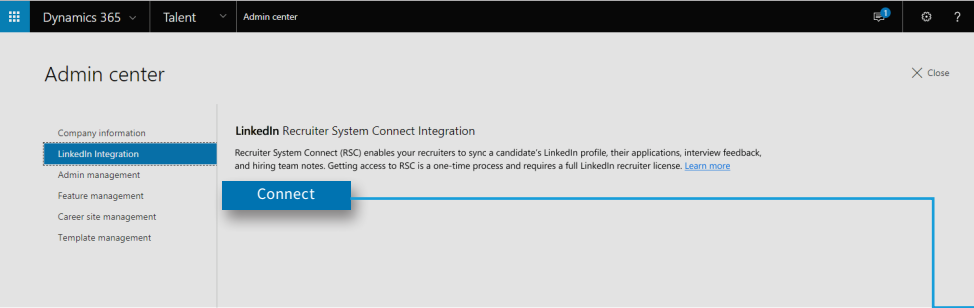

#### *Dynamics 365 for Talent: Attract*

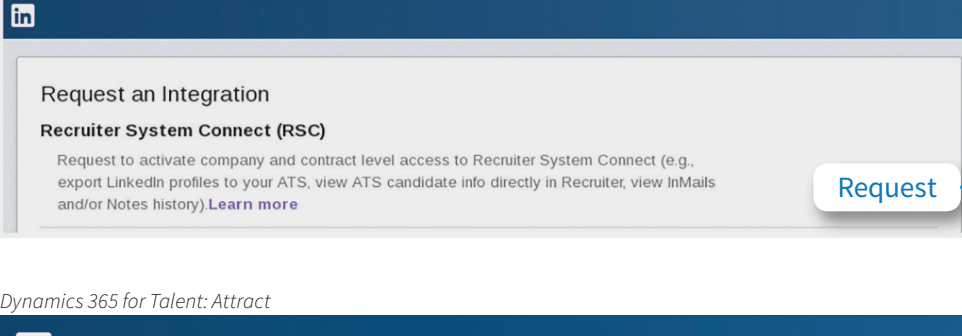

### Request an Integration

### **Recruiter System Connect (RSC)**

Recruiter System Connect features enabled. With Recruiter System Connect you can: export LinkedIn profiles to your ATS, view ATS candidate info directly in Recruiter, view InMails and/or Notes history etc. Learn more

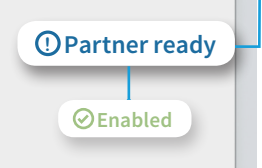

Before you can connect your two systems, you must configure Contract Level or Company Level access with your Attract instance. To complete the configuration process, you must work with the user who is an Admin on your Recruiter contract. Complete the following steps to configure Recruiter with Attract.

Sign in to Attract as an Admin and go to **"Admin Settings"**. On the left pane, click the **"LinkedIn Integration"** tab. Click **"Connect"** to start the setup and be guided through the LinkedIn sign-in process.

If you have seats on multiple LinkedIn contracts, select the contract that you'd like to connect to the Attract system. If you have only one contract, continue to the next step.

The LinkedIn widget will now load in your Admin settings with the list of integrations shown. Under **"Recruiter System Connect"**, click **"Request"**.

After the integration is requested from Attract, it will show as **"Partner ready"** and is ready to be turned on from **"Recruiter Admin settings"**. If you see **"Notify partner"** on this page, wait a few seconds, click **"Notify partner"**, then refresh the page. It should now show as **"Partner ready"**.

<u>linl</u>

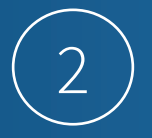

**Enabled**

#### *LinkedIn Recruiter*

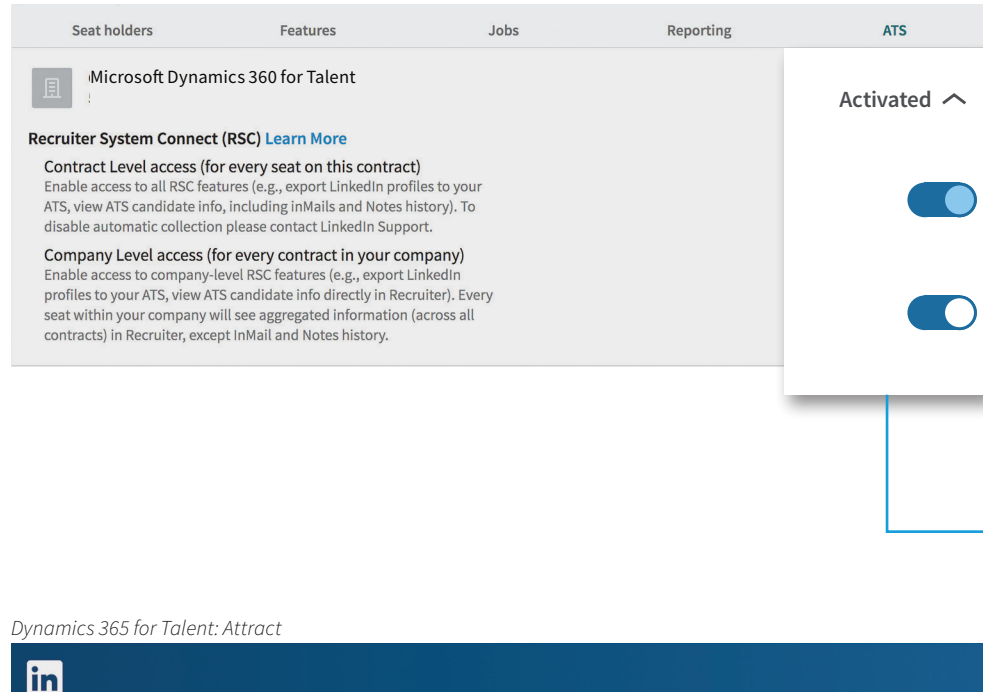

## Request an Integration

### **Recruiter System Connect (RSC)**

Recruiter System Connect features enabled. With Recruiter System Connect you can: export LinkedIn profiles to your ATS, view ATS candidate info directly in Recruiter, view InMails and/or Notes history etc. Learn more

To complete the next step, you need to have an Admin privilege on your Recruiter Contract.

Sign in to LinkedIn using the Admin account and go to Recruiter on the top right.

In the **"More"** menu at the top of the screen, click **"Admin Settings"**, then click the **"ATS"** tab.

The Attract system will be listed with a couple of options that can be turned on.

If you want to enable only 1-Click export for the **"In-ATS indicator"** and the **"In-ATS Profile Widget"**, select **"Company Level access"**. If you want to enable all Company-level access features plus InMail history, Notes history, and the InMail stub profile access, select **"Contract Level access"**.

Turn on the desired access level from your LinkedIn Recruiter **"Admin-ATS"** settings.

Go back to Attract Admin Settings as an AttractAdmin and select the **"LinkedIn integration"** tab. You should now see the LinkedIn widget load showing **"Enabled"** with the selected access level turned on.

## With LinkedIn Recruiter and Dynamics 365 for Talent: Attract working together:

- $\langle \circ \rangle$
- Get the same candidate data in both Dynamics 365 for Talent: Attract and Recruiter, saving you time and keeping you up to date wherever you're working.
- 
- View a candidate's LinkedIn profile with Dynamics 365 for Talent: Attract and easily see which candidates are already in your Dynamics 365 for Talent: Attract account.

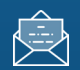

See all Recruiter notes and InMail messages in Dynamics 365 for Talent: Attract for a complete view of your candidate interactions.

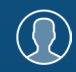

When a candidate responds to an InMail message, a profile is created within Dynamics 365 for Talent: Attract.

For more information on how to use LinkedIn Recruiter System Connect, contact your LinkedIn representative.

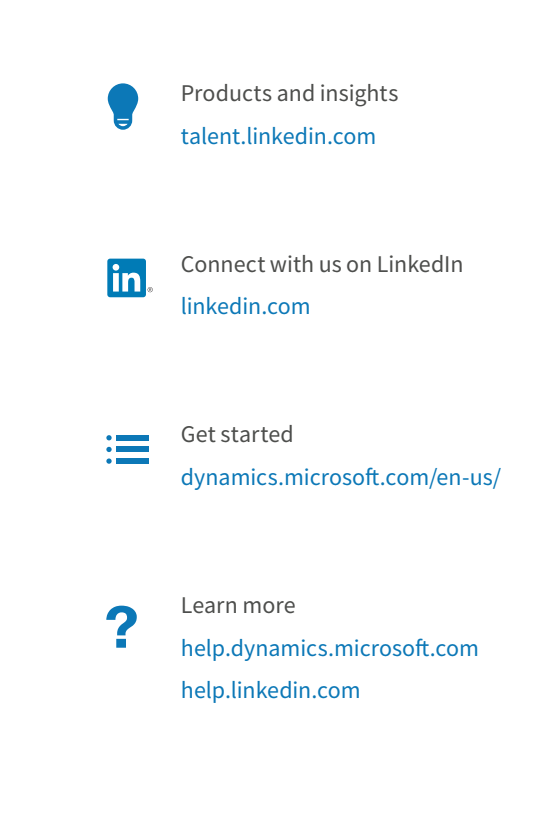